## 12/1/2012

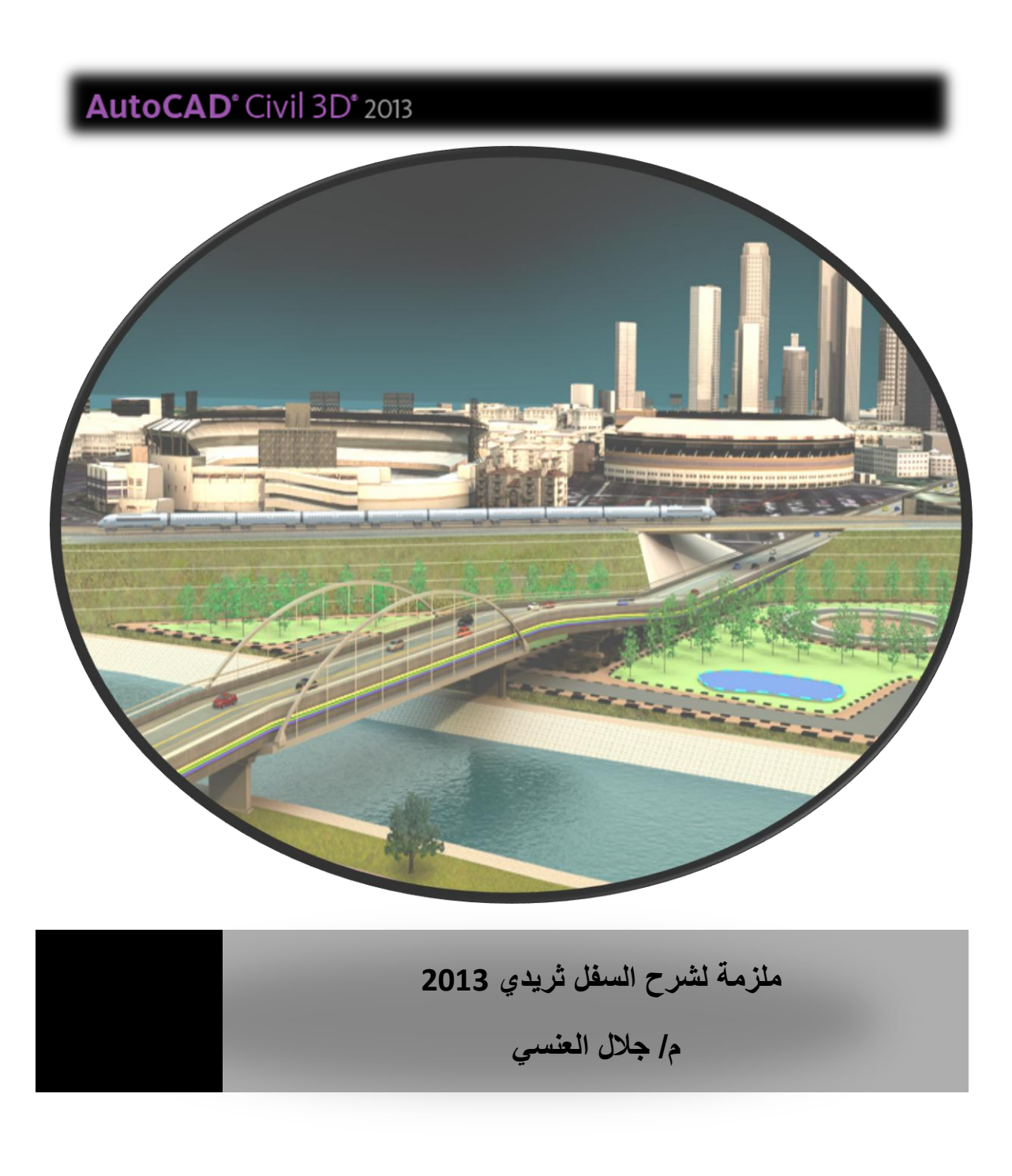

1 | ت:77035239

شرح مختصر لبرنامج )سفل ثريدي 3102(

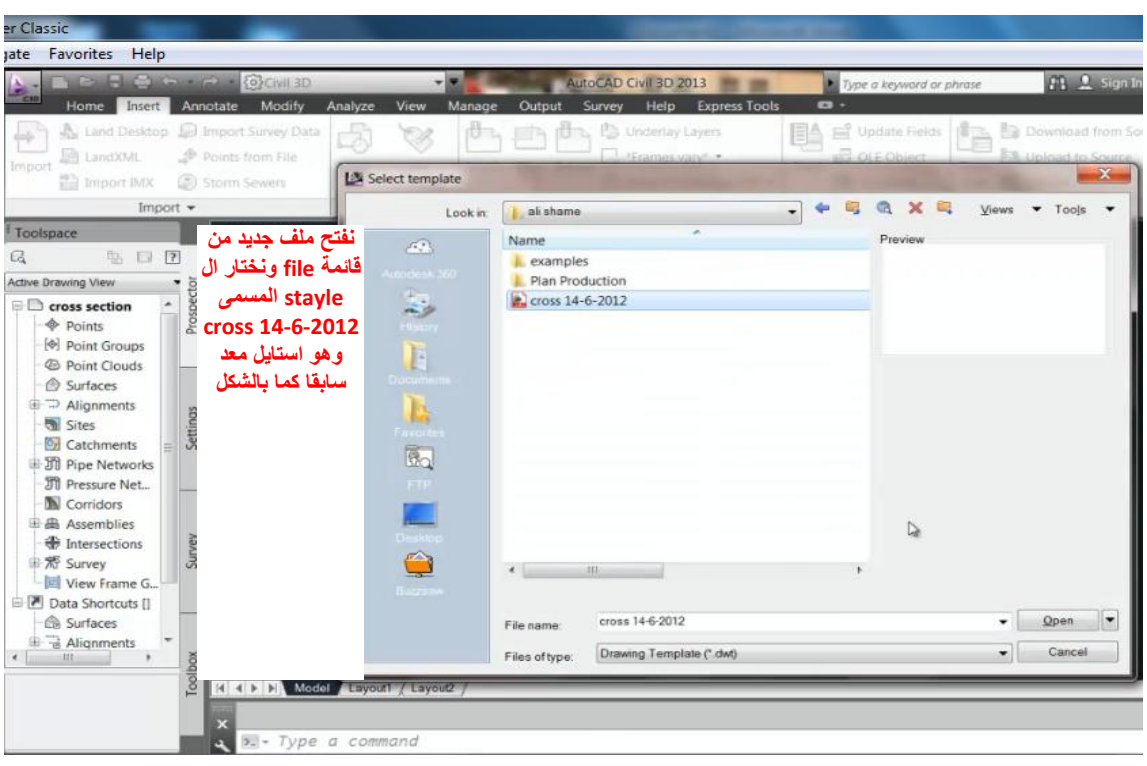

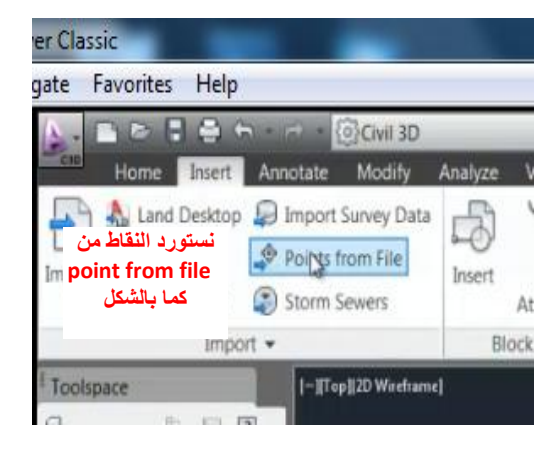

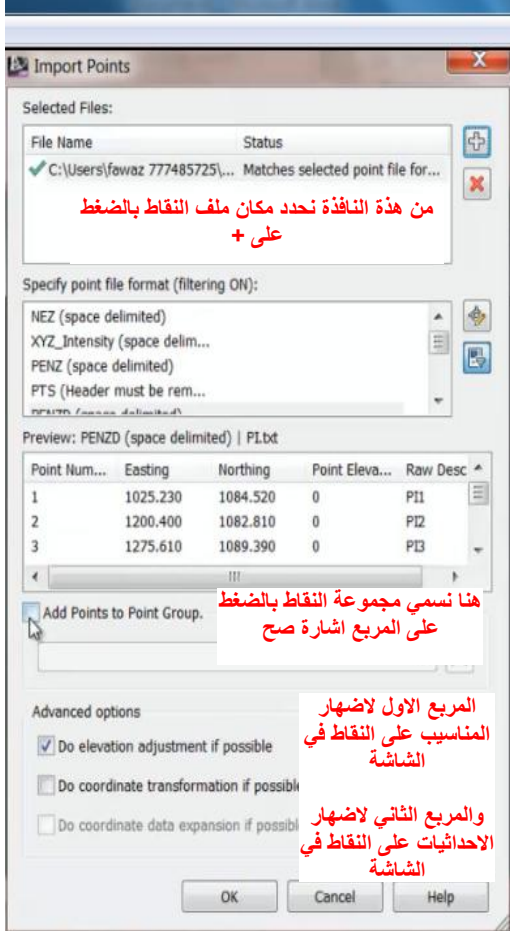

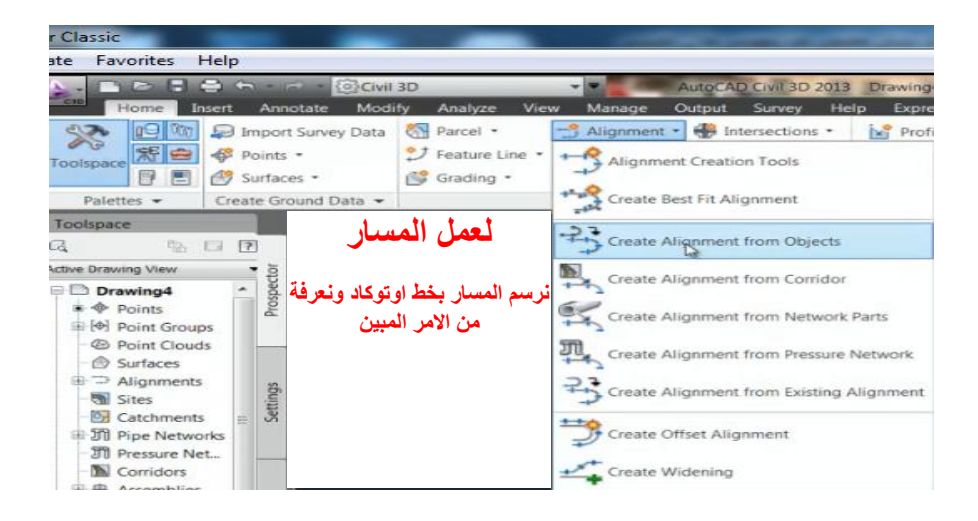

حسد

 $\mathcal{A} \xrightarrow{\mathcal{A}} \mathcal{A} \xrightarrow{\mathcal{A}} \mathcal{A} \xrightarrow{\mathcal{A}} \mathcal{A}$ **نضغط بداية الخط ثم نظللة بالكامل فيظهر علية اسهم تبين اتجاة المسار واذا اردنا عكس االتجاة نكتب حرف ار باالنجليزي ثم انتر**

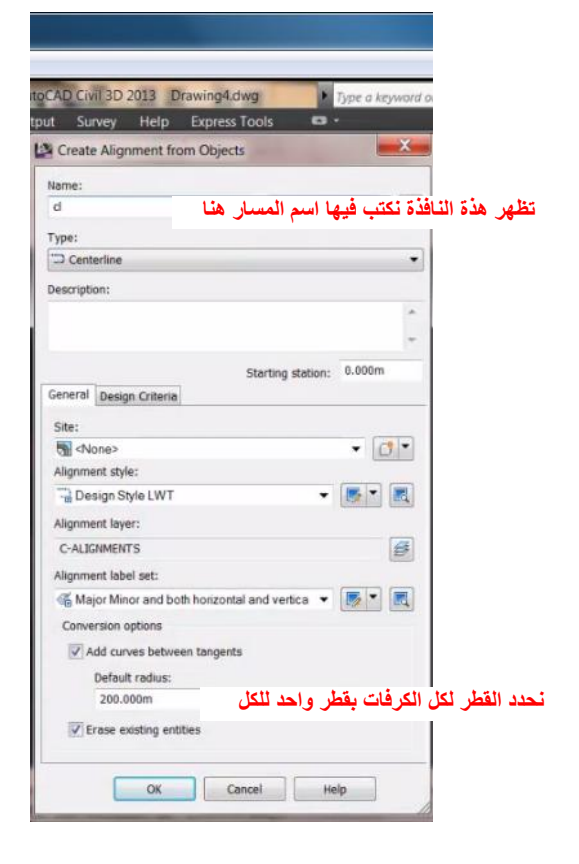

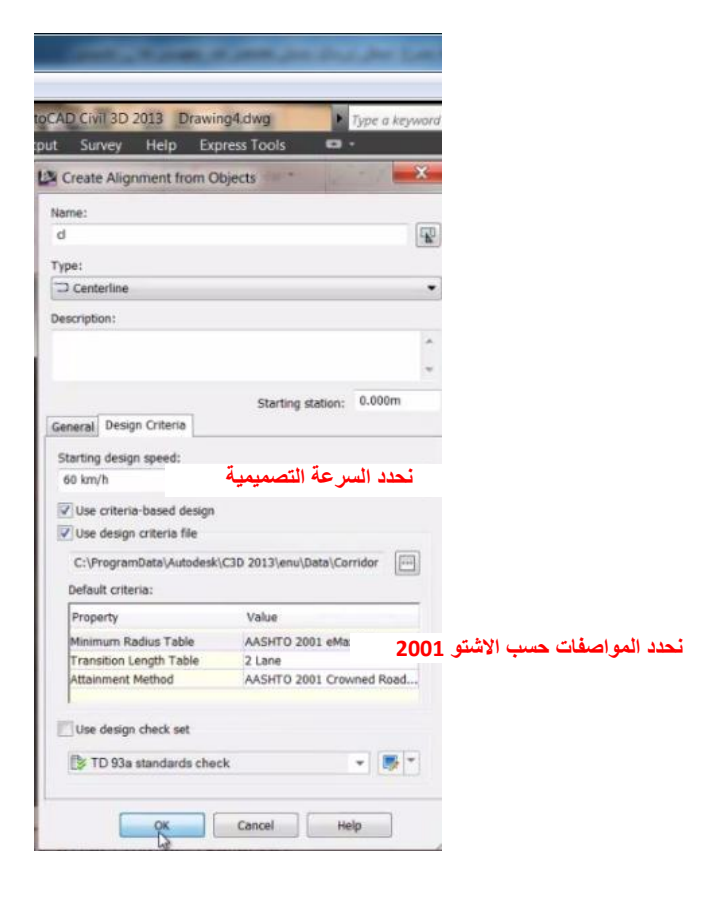

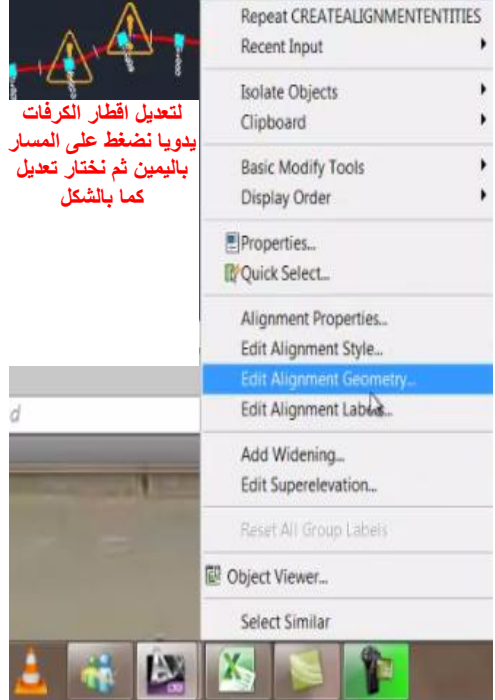

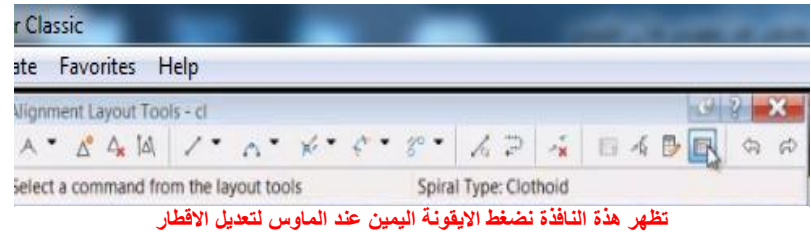

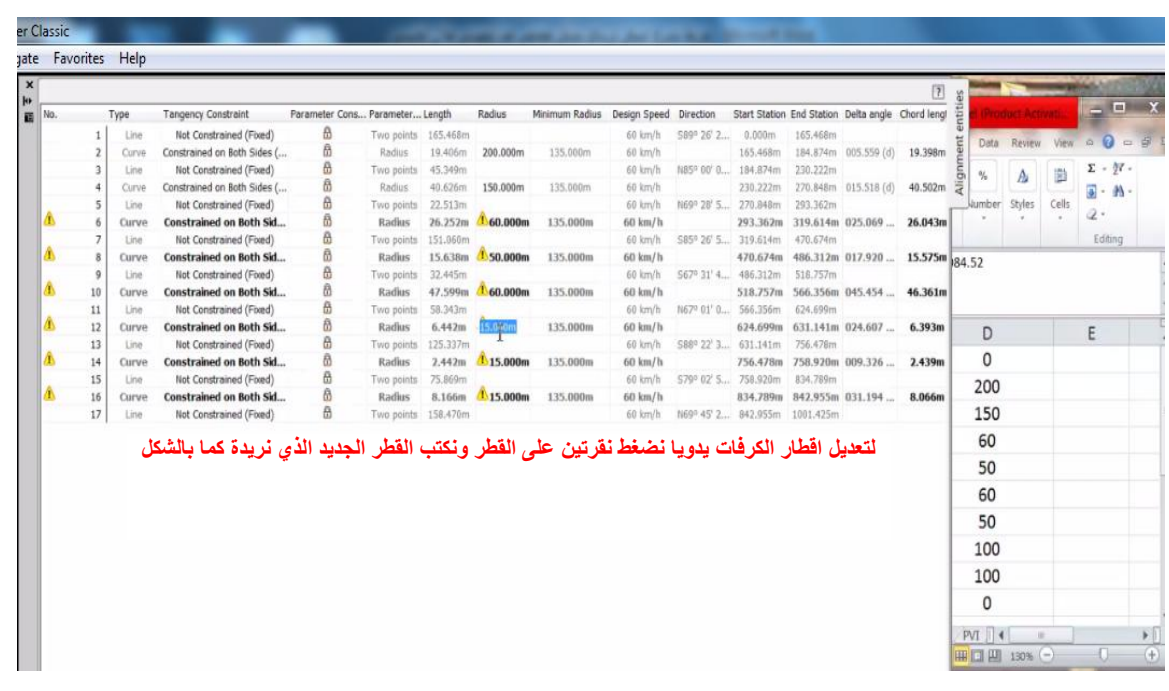

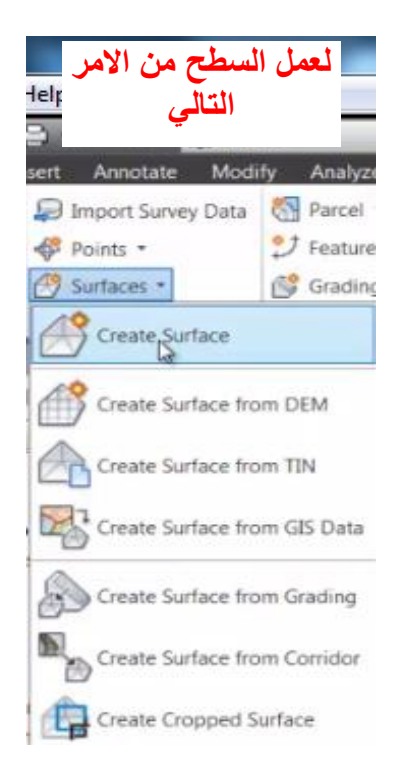

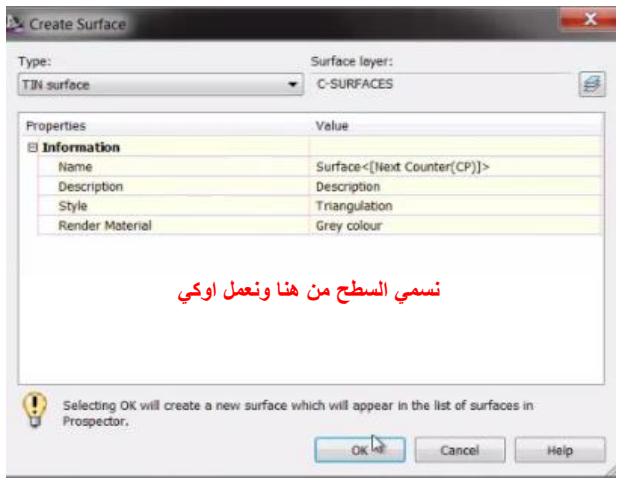

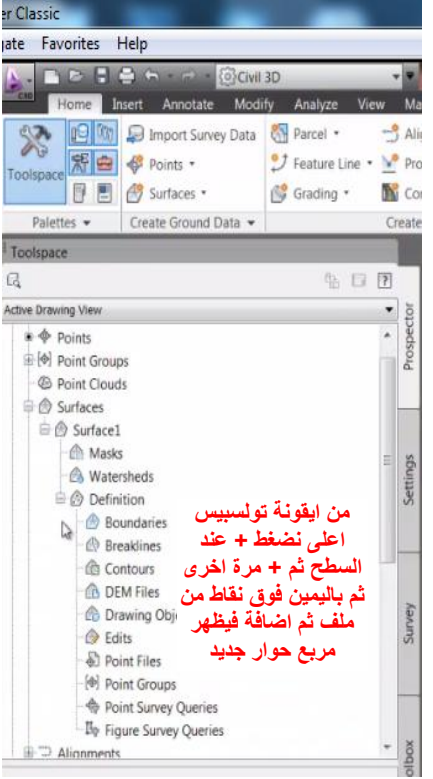

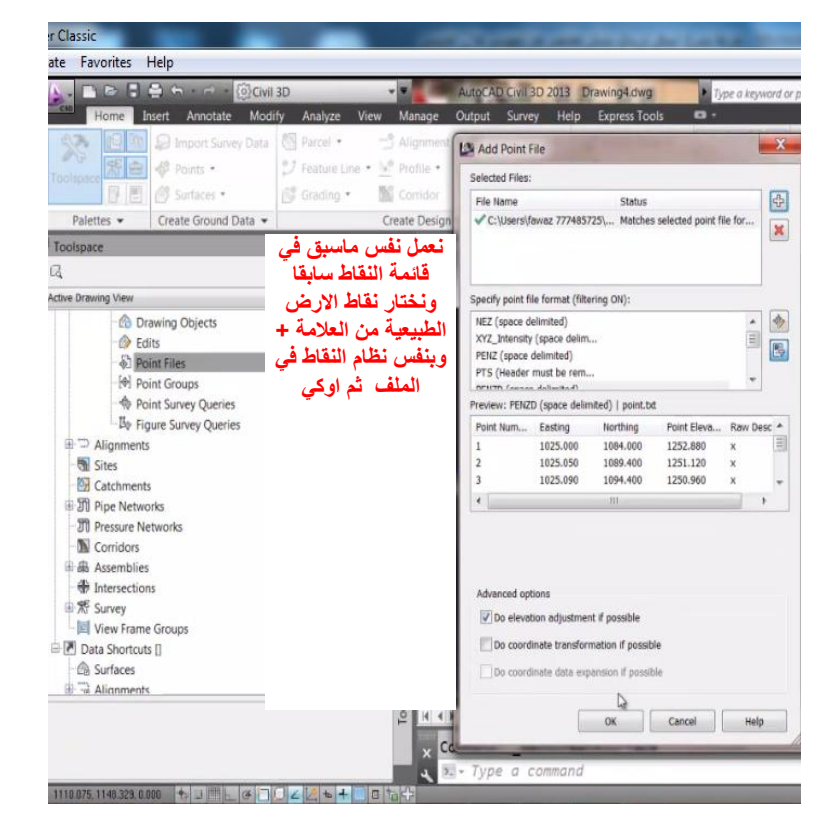

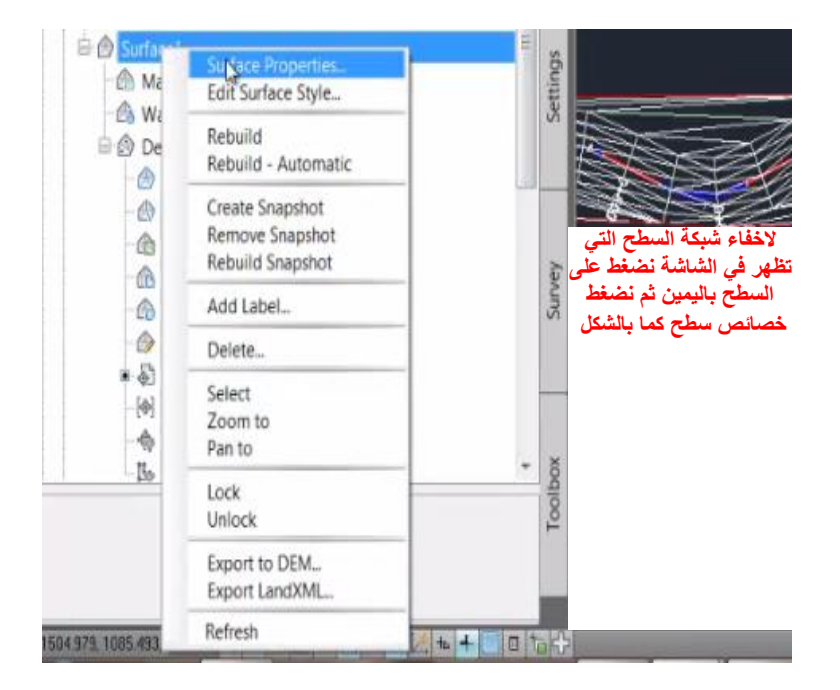

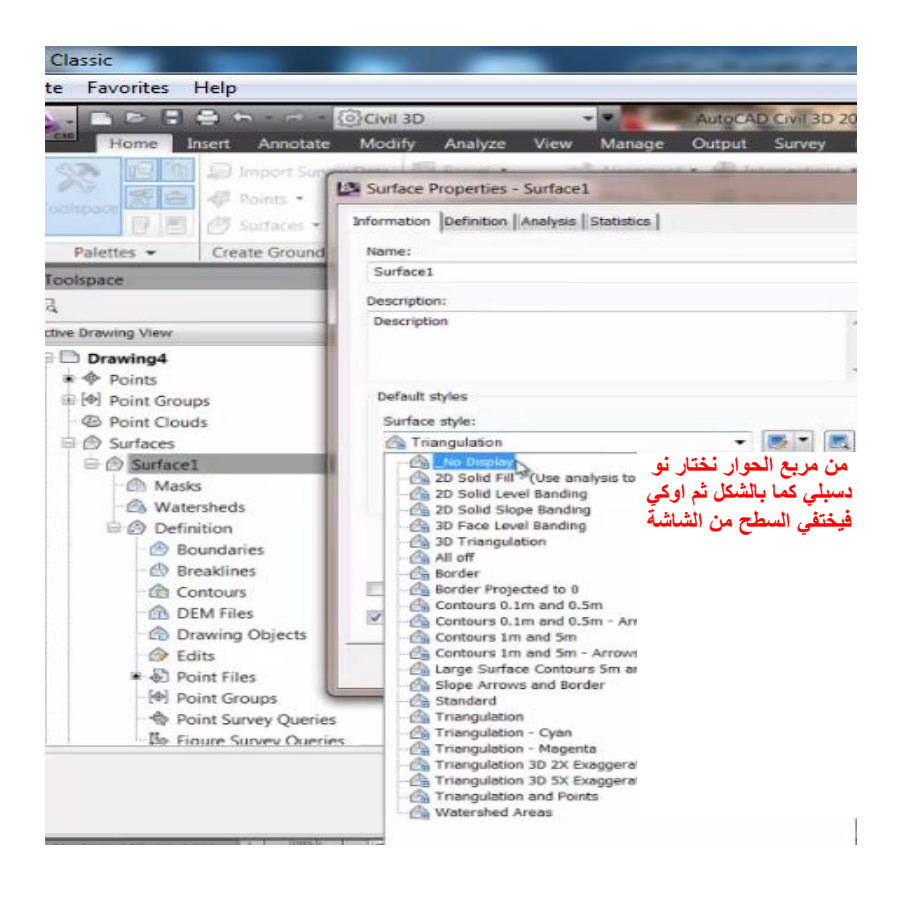

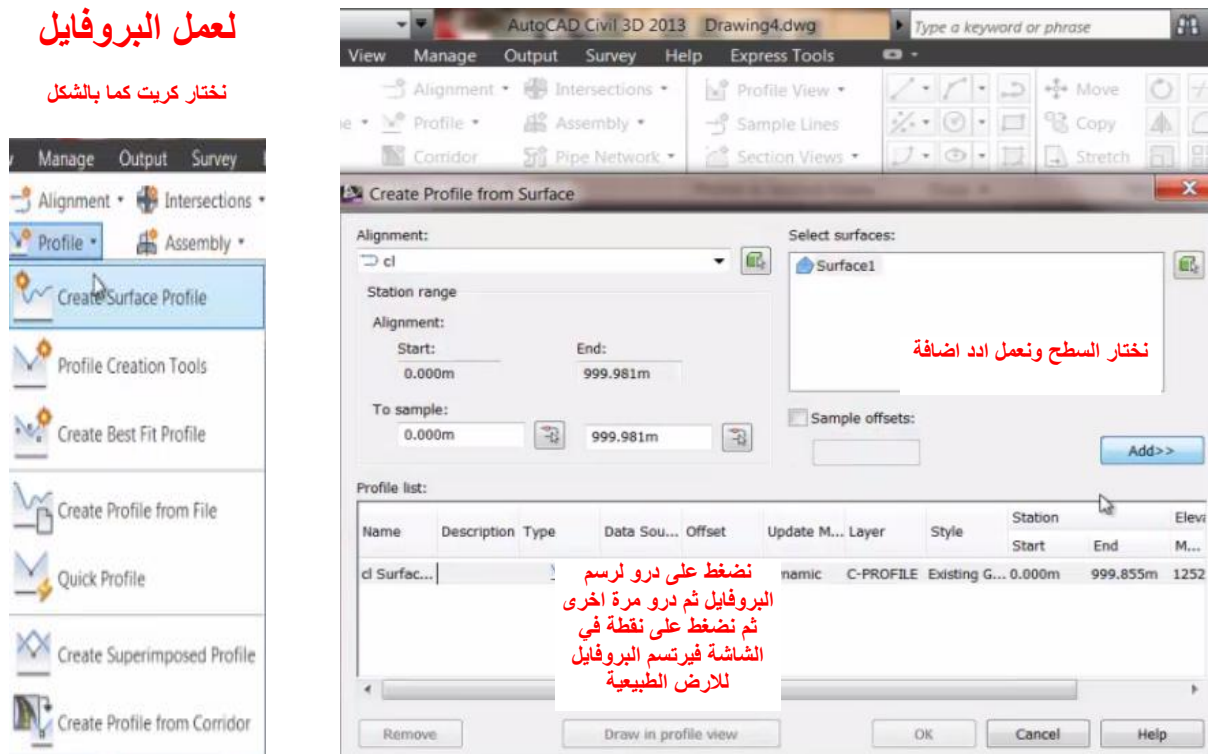

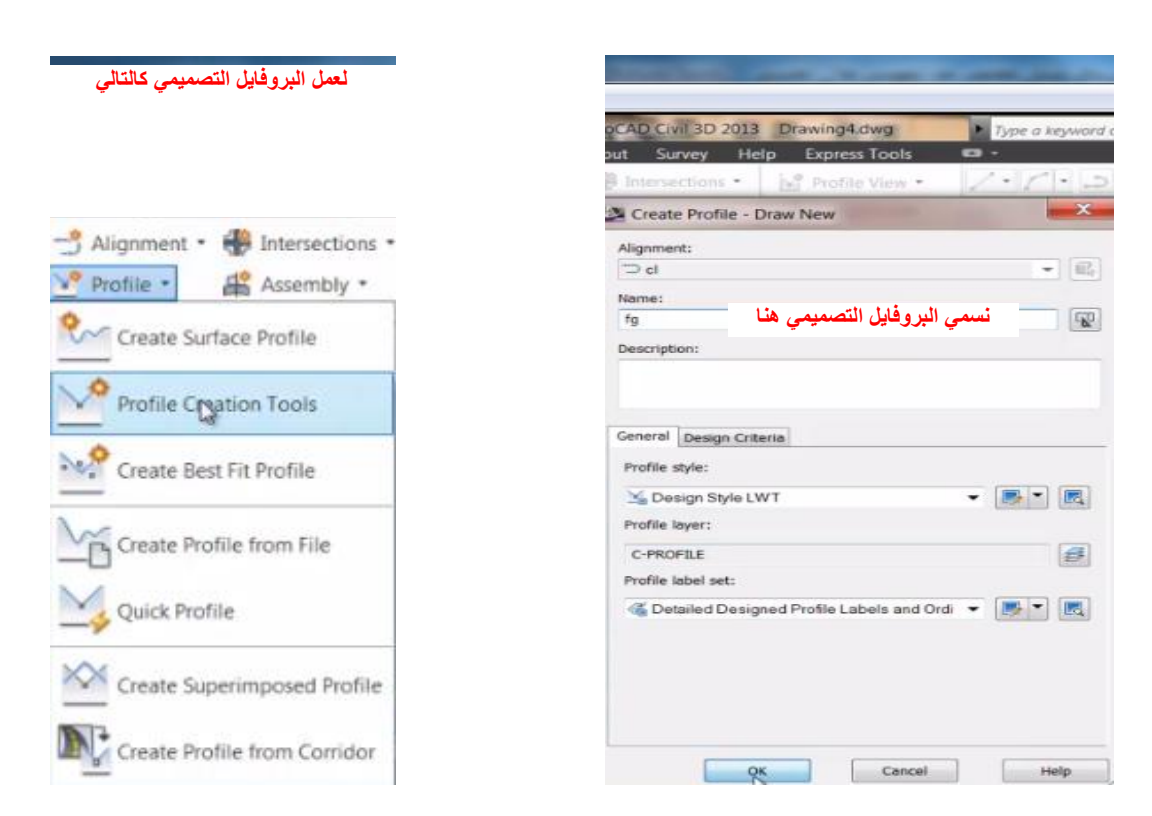

 $\theta$ 

 $\begin{array}{c}\n0 \\
0 \\
0 \\
\hline\n0\n\end{array}$ 

 $\mathbf{x}$ 

 $\boxed{\text{eff}}$ 

Eleva  $\mathsf{M}_{\scriptscriptstyle \sf{r}+1}$ 

elp

| rofile Layout Tools - fg |                                                                                           |          |
|--------------------------|-------------------------------------------------------------------------------------------|----------|
| 风日 唇原來 \ * V * V * 贝 原来面 | $2.7$ $\frac{1}{2}$ $\frac{1}{2}$ $\frac{1}{2}$ $\frac{1}{2}$ $\frac{1}{2}$ $\frac{1}{2}$ | $\omega$ |
| ₩ Draw Tangents          | PVI based                                                                                 |          |
| Curve Settings           | نختار رسم الخط التصميمي مع عمل الكرفات اتوماتيكيا وسنعدلها لاحقا<br>كالتاله               |          |

**لتعديل الكرفات يمكن الضغط والسحب على نقاط الكرف مباشرة**

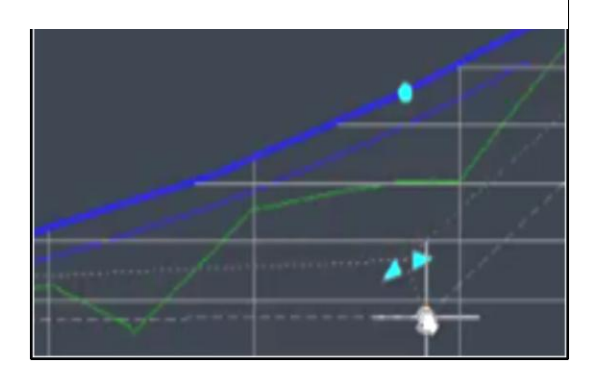

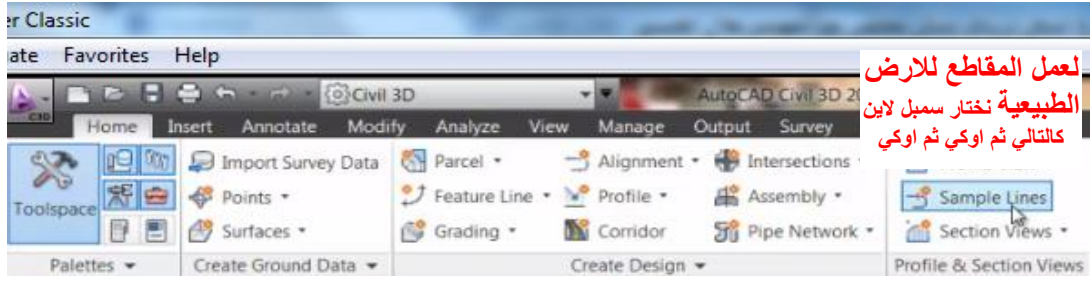

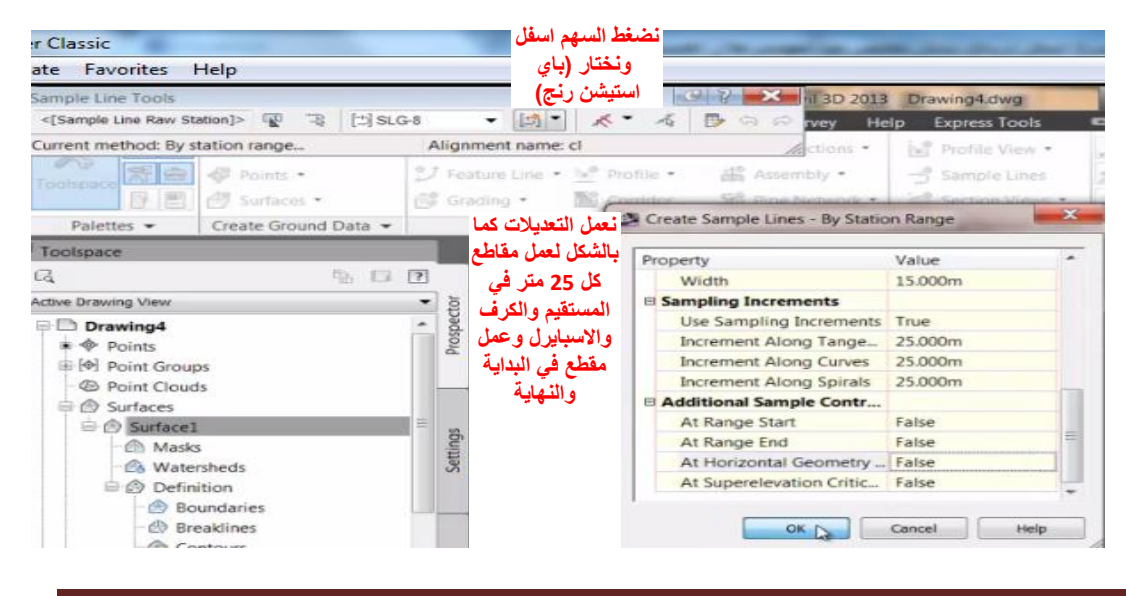

م/جلال العنسي<br>777035239 222120327 Page 8

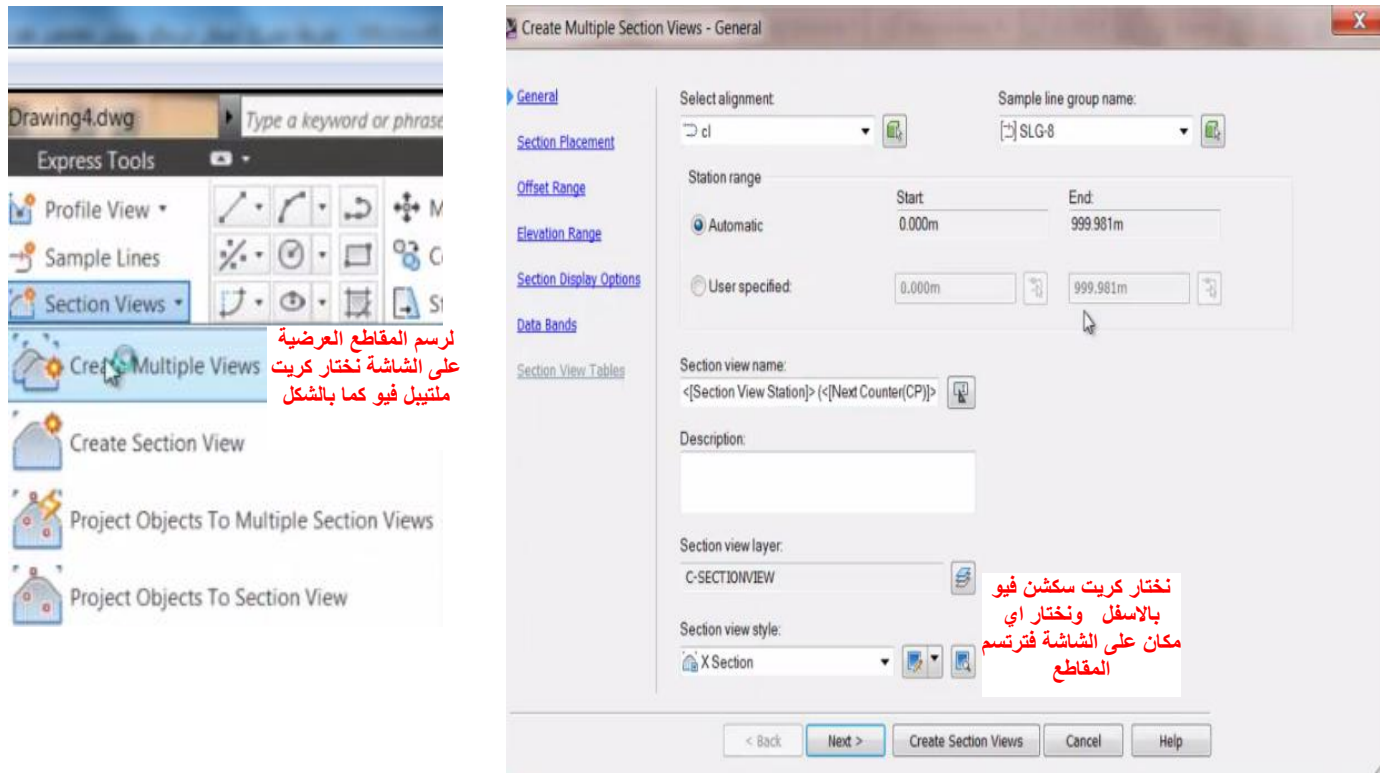

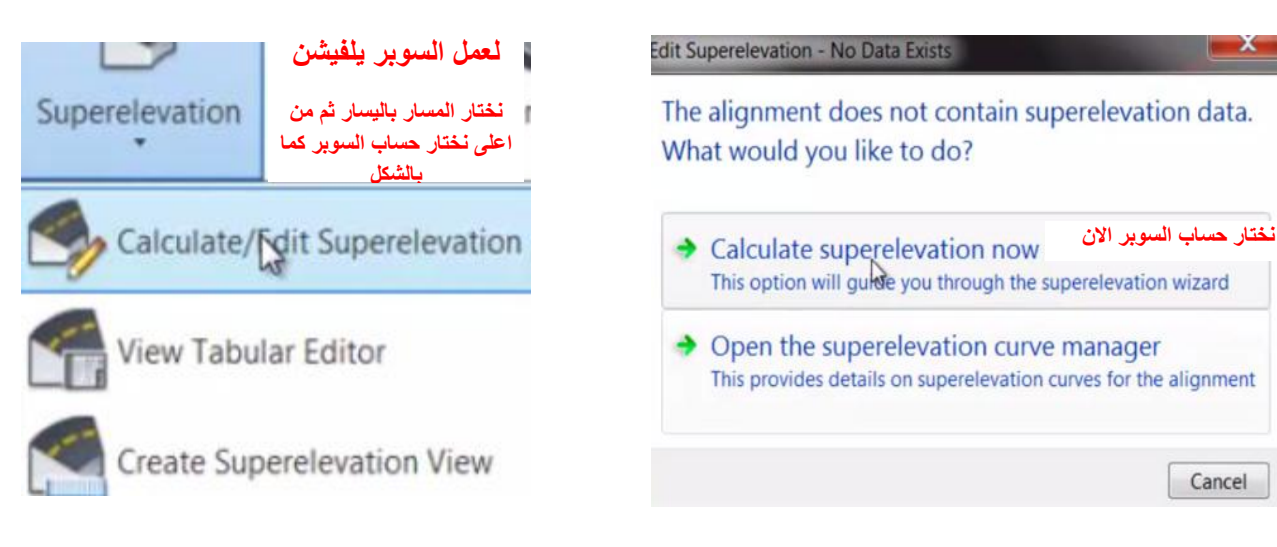

Cancel

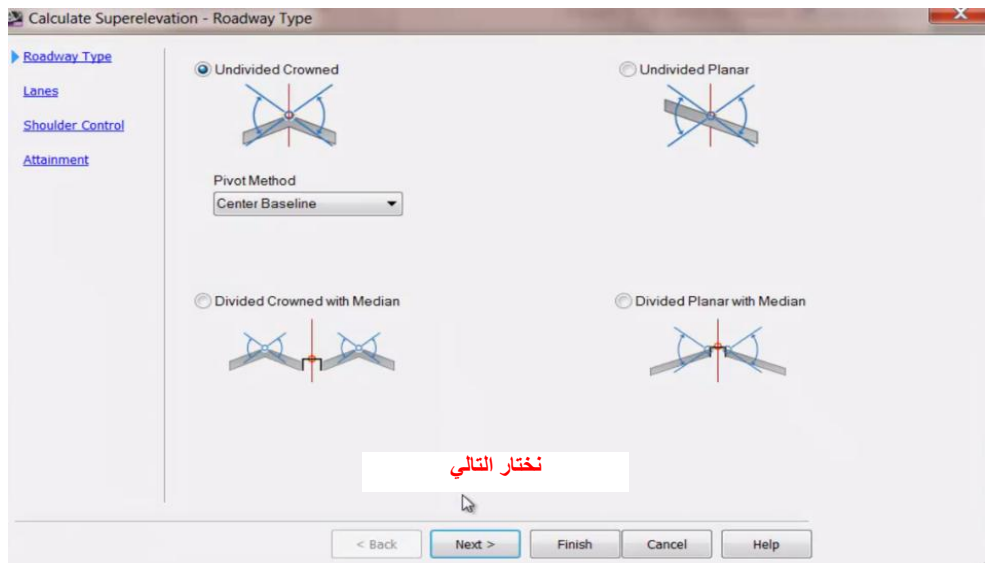

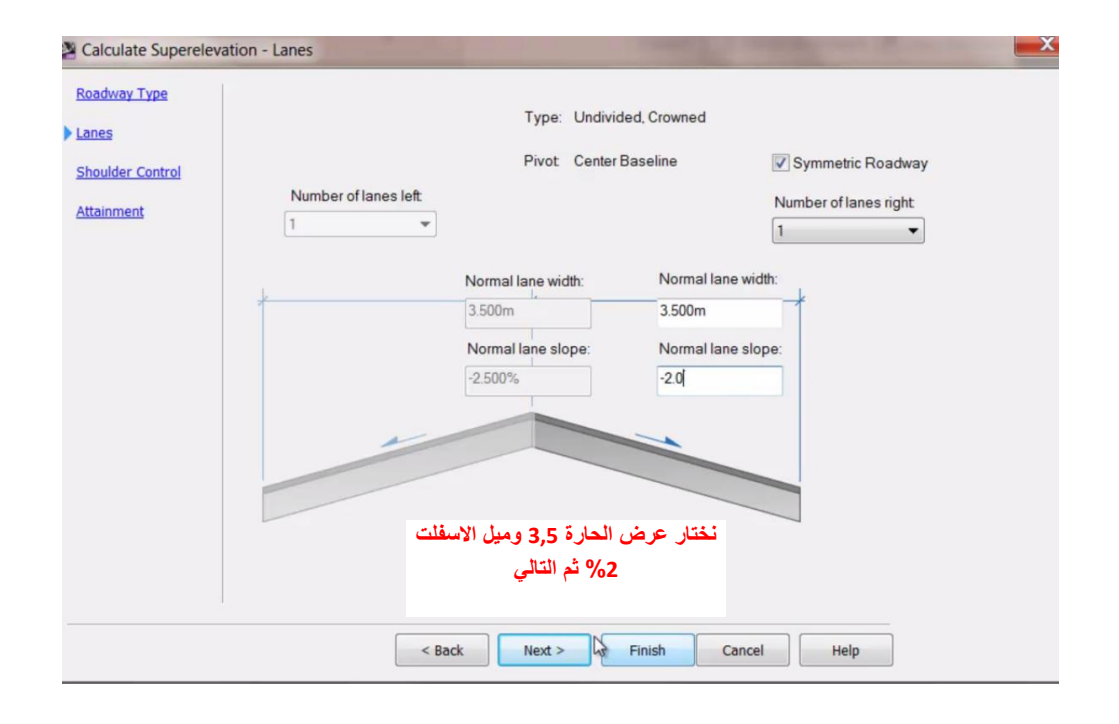

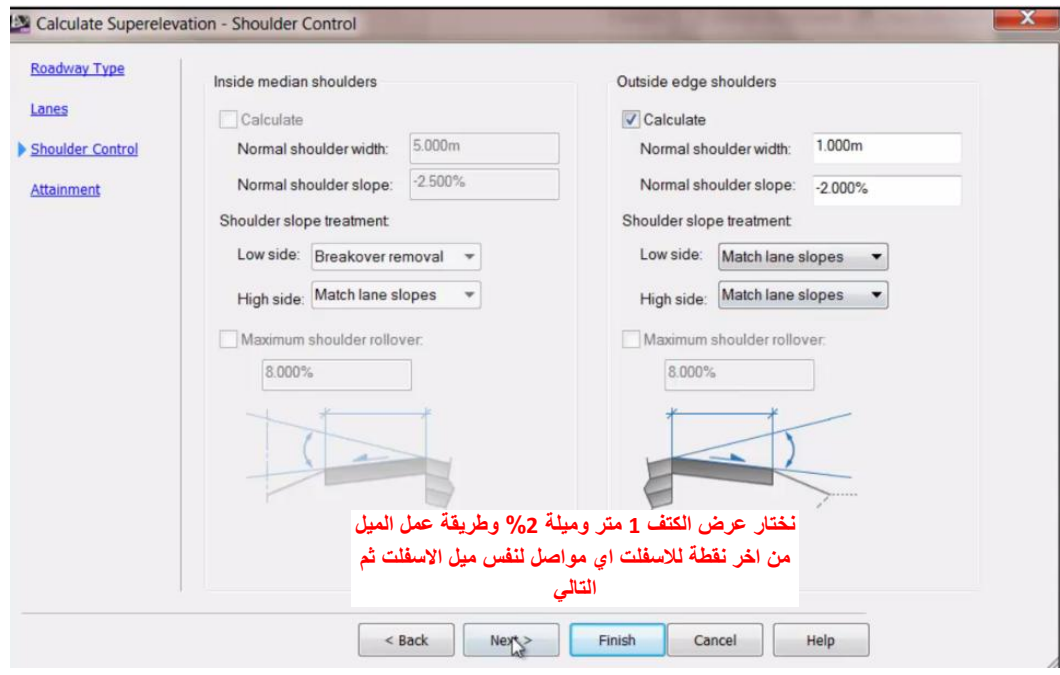

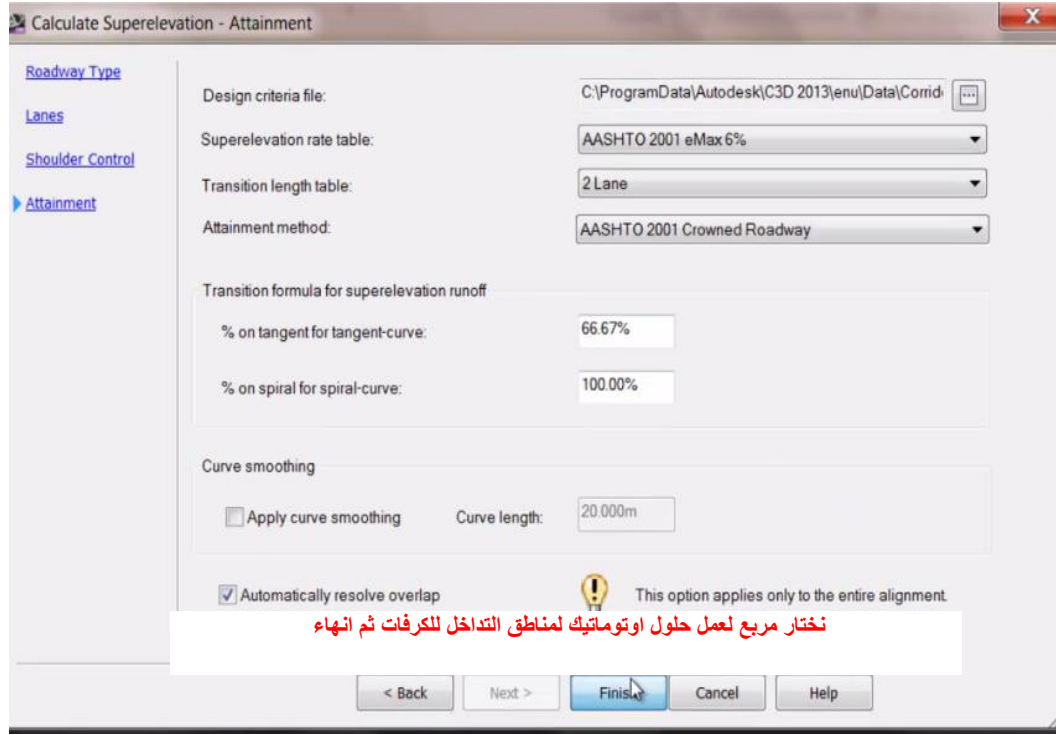

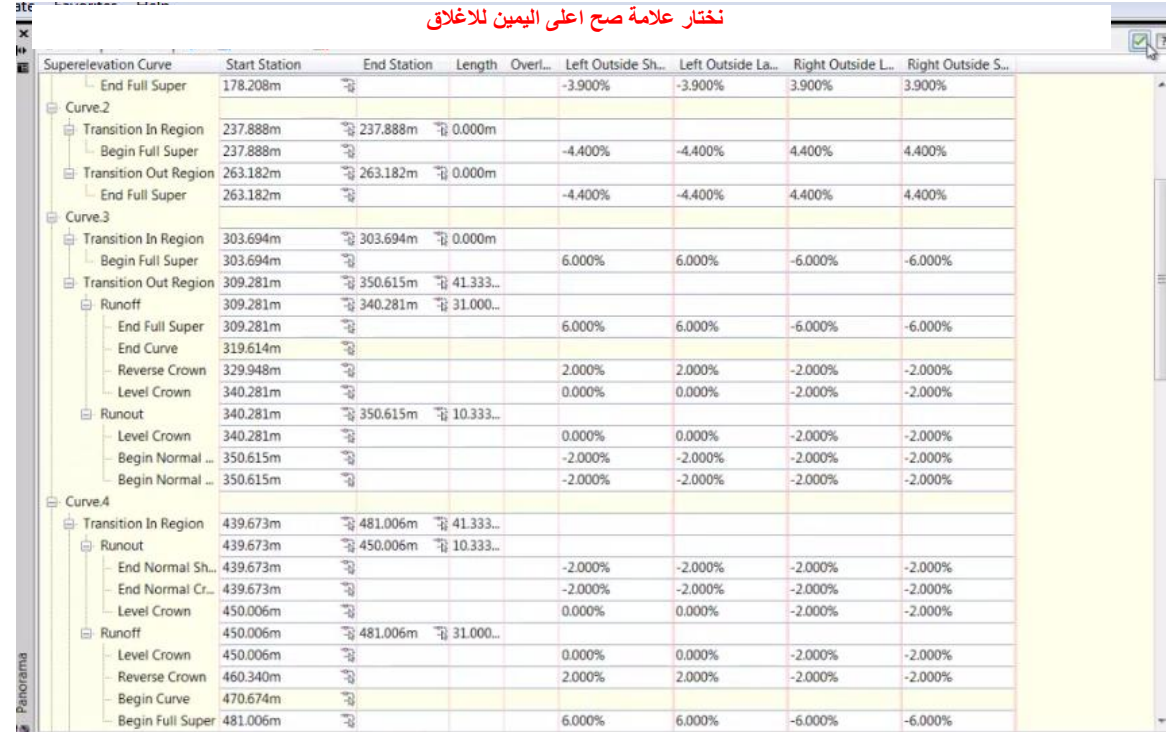

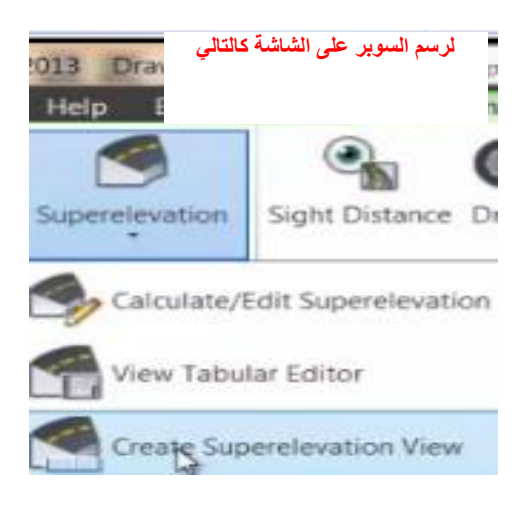

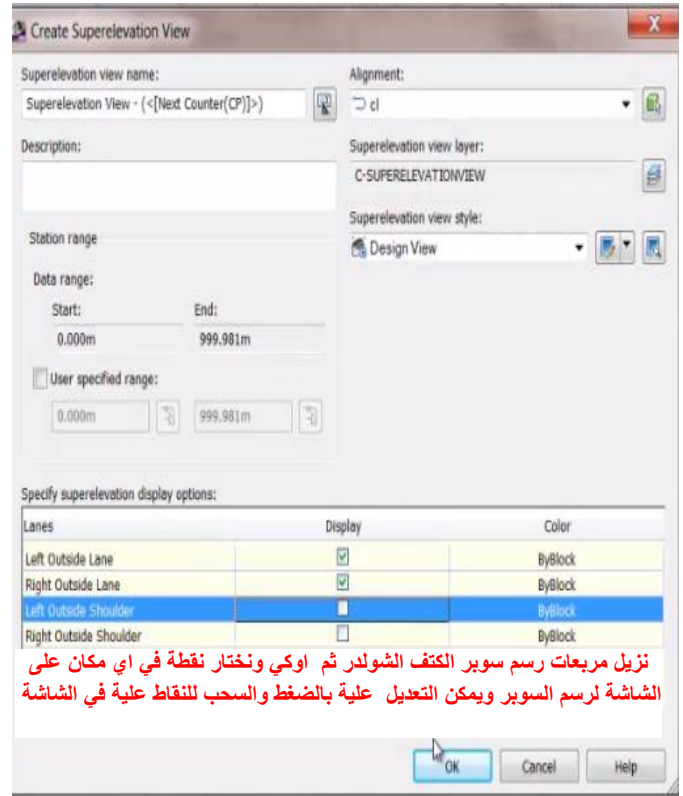

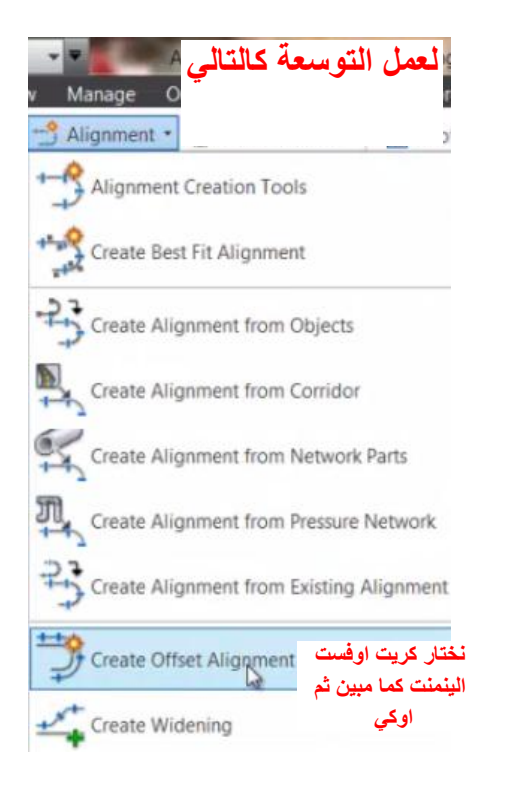

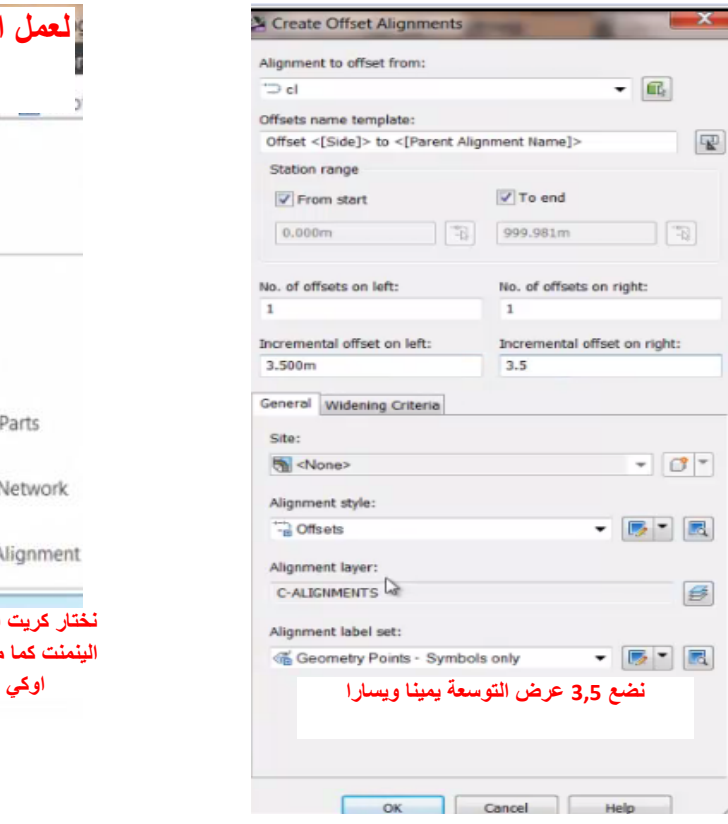

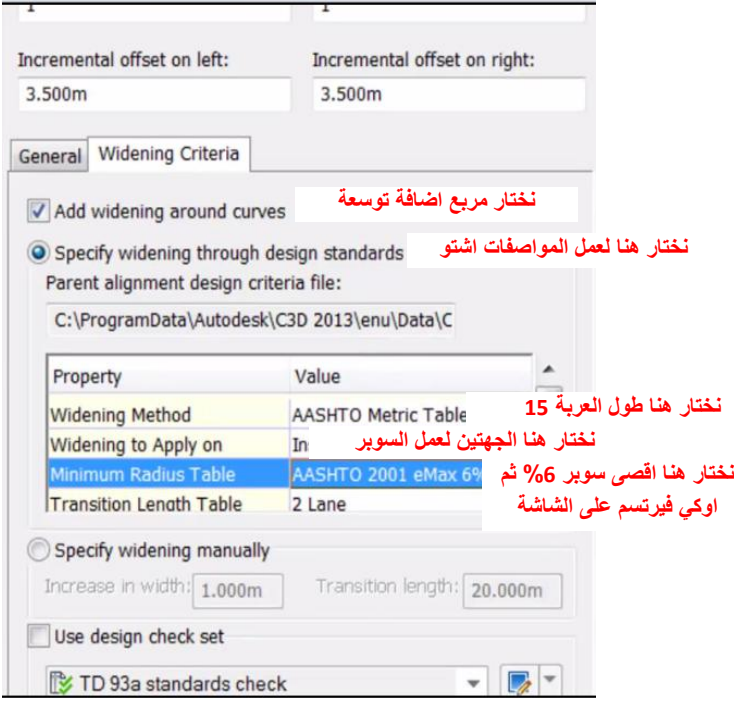

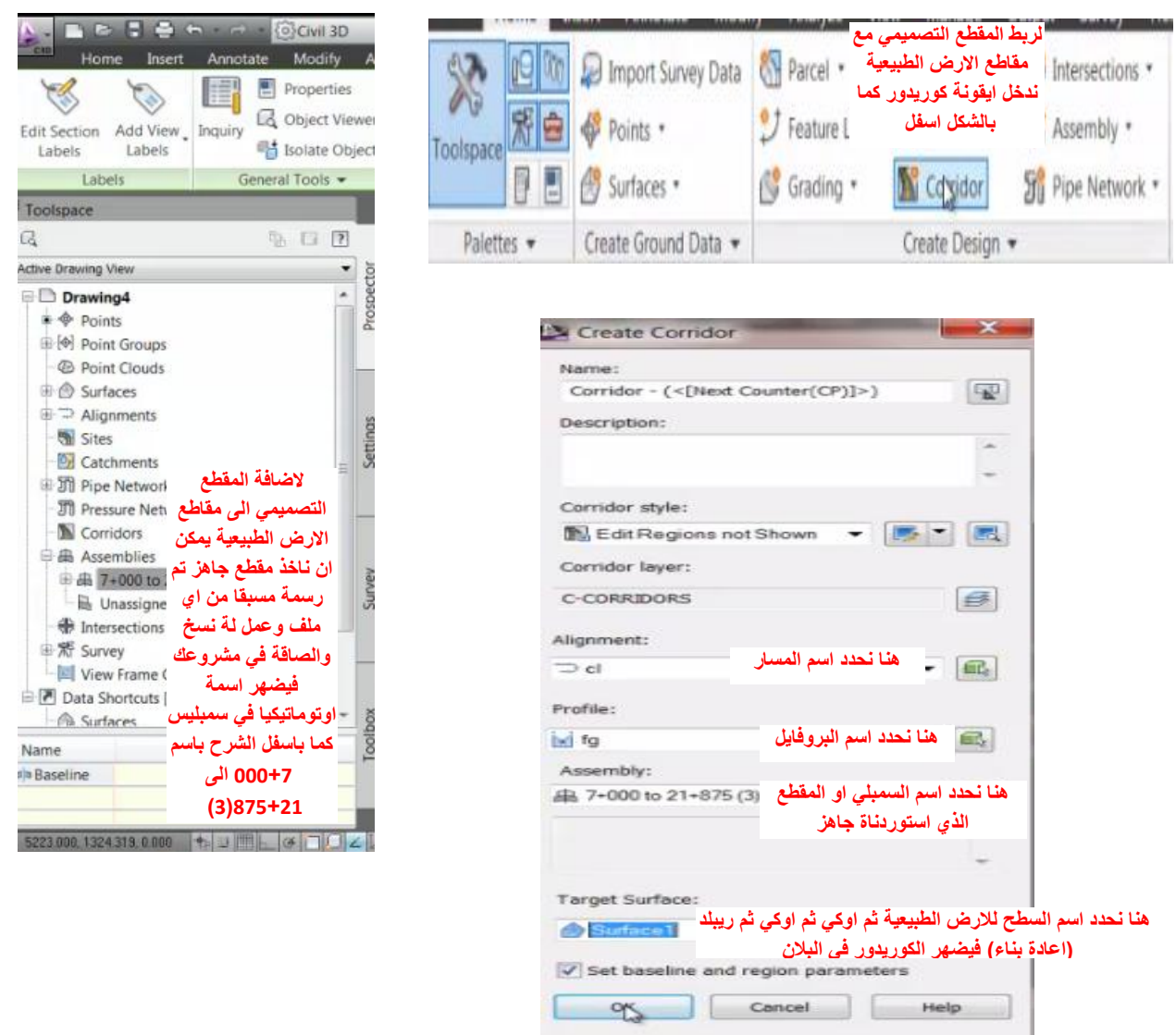

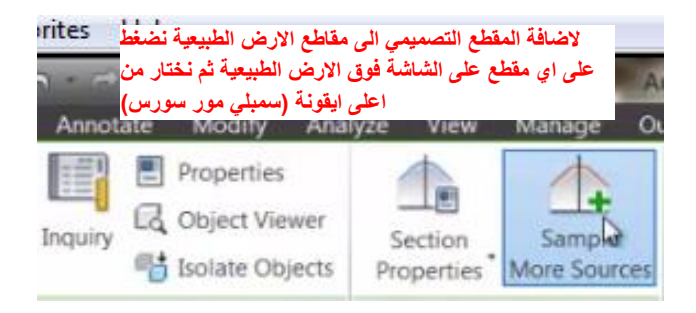

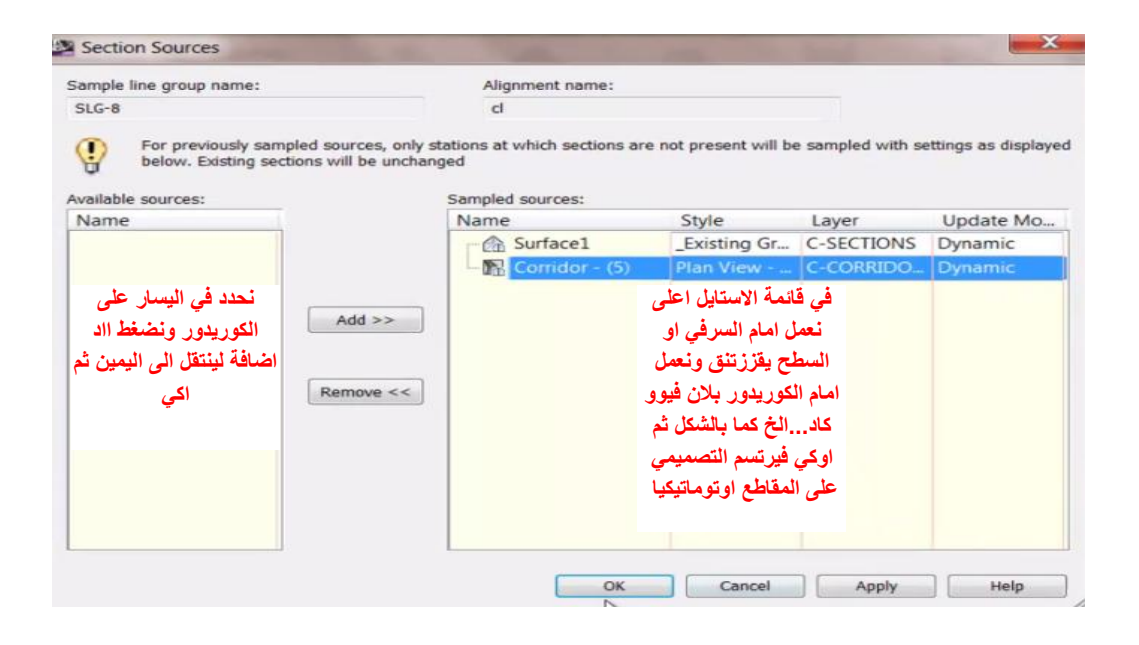

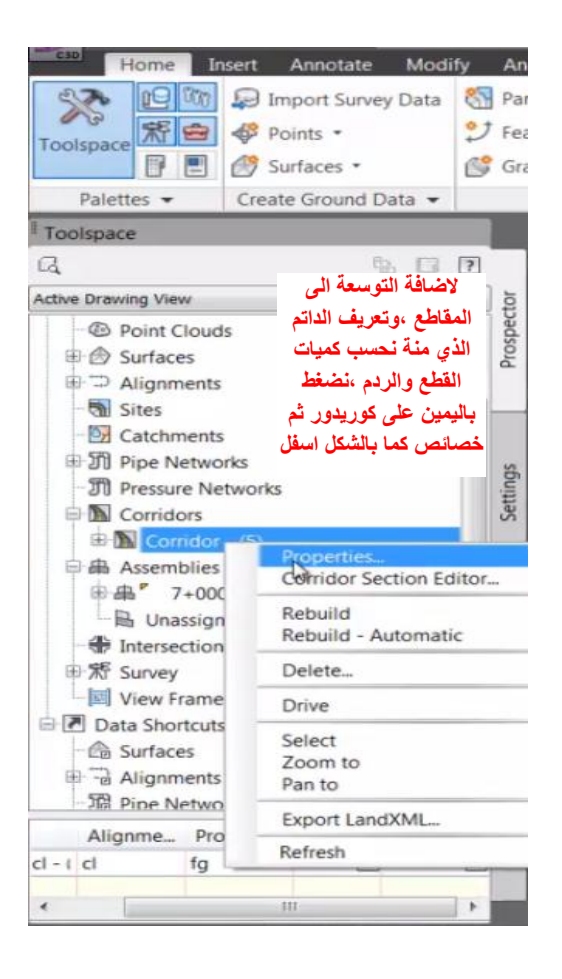

**من قائمة باراميترس نضغط على )سيت الل ترقت( باالسفل الضافة** 

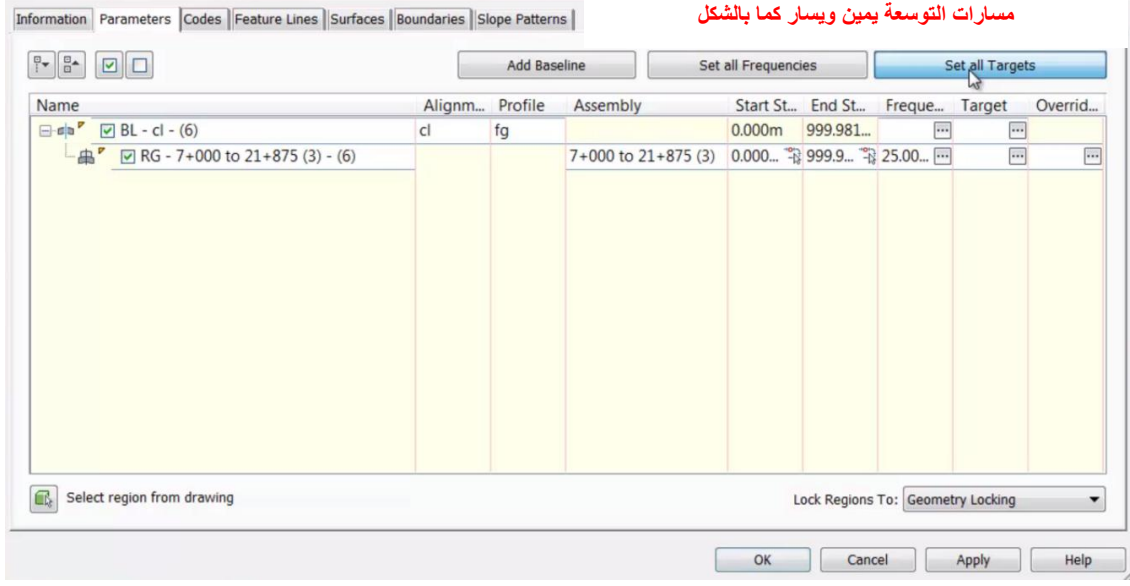

## es Help  $\begin{array}{|c|c|c|c|c|}\n\hline\n\bullet & \bullet & \bullet & \circ & \circ & \circ & \circ & \circ\n\end{array}$ V V AutoCAD Civil 3D 2013 Drawing4.dwg Tune a keyword or phrase AR R String × Annotate Modify Analyze Larget Mapping De Import Survey Data | & Parcel . Corridor name: Set Width Or Offset Target  $U$  Feat **B C** Points Corridor  $- (5)$ Select object type to target: Corridor Properties - Corridor - (5) Assembly name: Alignments 7+000 to 21+675 (3) Information Parameters Codes Feature Lines Sun Select alignments: Target Object Name Subassem  $\mathbf{H}_2$ Name  $\boxed{\mathbb{P}^{\bullet} \begin{bmatrix} \mathbb{B}^{\bullet} & \mathbb{E} \end{bmatrix} \begin{bmatrix} \square \\ \square \end{bmatrix} }$ Surfaces <Click here to s...  $\mathbb{R}^d$ - Target Surface **B** Surface1 BasicSide! Name<br> $\Box$   $\pi | n^P \Box B L - cl - (6)$ Digital and the Contract of the Contract of the Contract of the Contract of the Contract of the Contract of the Contract of the Contract of the Contract of the Contract of the Contract of the Contract of the Contract of th Target Surface **By** Surface1 BasicSideS Width or Offset Targets  $\frac{1}{\sqrt{3}}$   $\frac{1}{\sqrt{2}}$  RG - 7+000 to 21+875 (3) - (6)  $\left\langle \cdot \right\rangle$  $\uparrow$  | Add>> Width Alignment DOffset Right ... LaneOutsig Width Alignment <None>LaneOutsi Selected entities to target: Slope or Elevation Tar... Outside Elevation P. <None> LaneOutsid Number Type Name × Outside Elevation P. <None> LaneOutsid **نضيف مسارات التوسعة يمين ويسار بالضغط على نن امام )ويدث الينمنت( ونختار افست رايت ثم ااد اضافة ونكرر العملية لمسار التوسعة في اليسار كما بالشكل**Select region from drawing Selection choice if multiple targets are found. Target to Nearest Offset  $\tau$ OK Cancel Help V. letworks Profile Frequ... Target  $14$  4  $\mu$  $\overline{a}$  $\overline{\omega}$ fg Cor OK Cancel | Help

Corridor Properties - Corridor - (5)

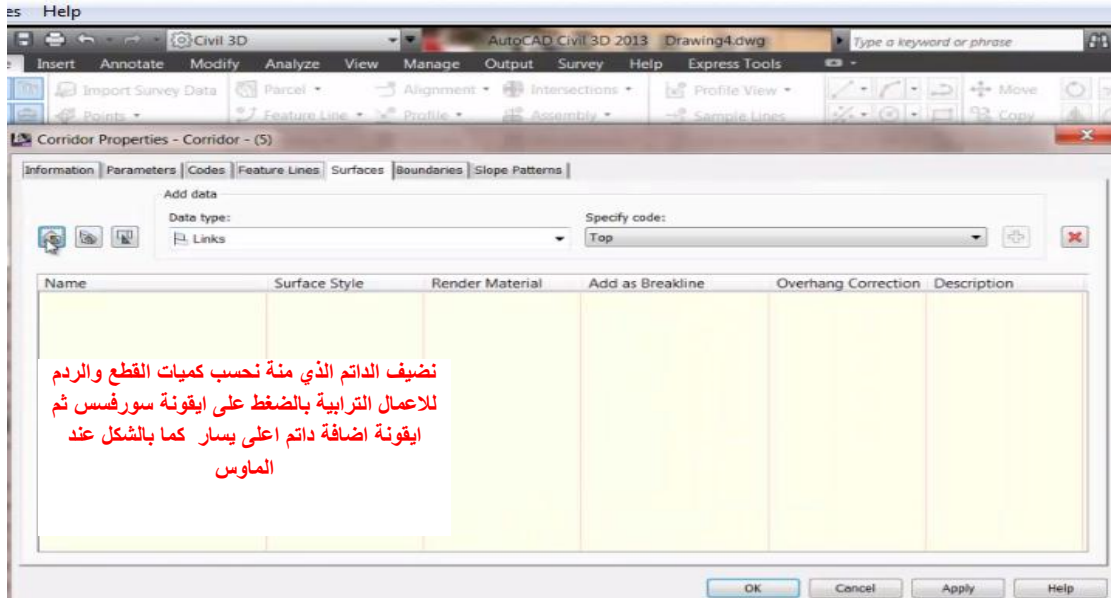

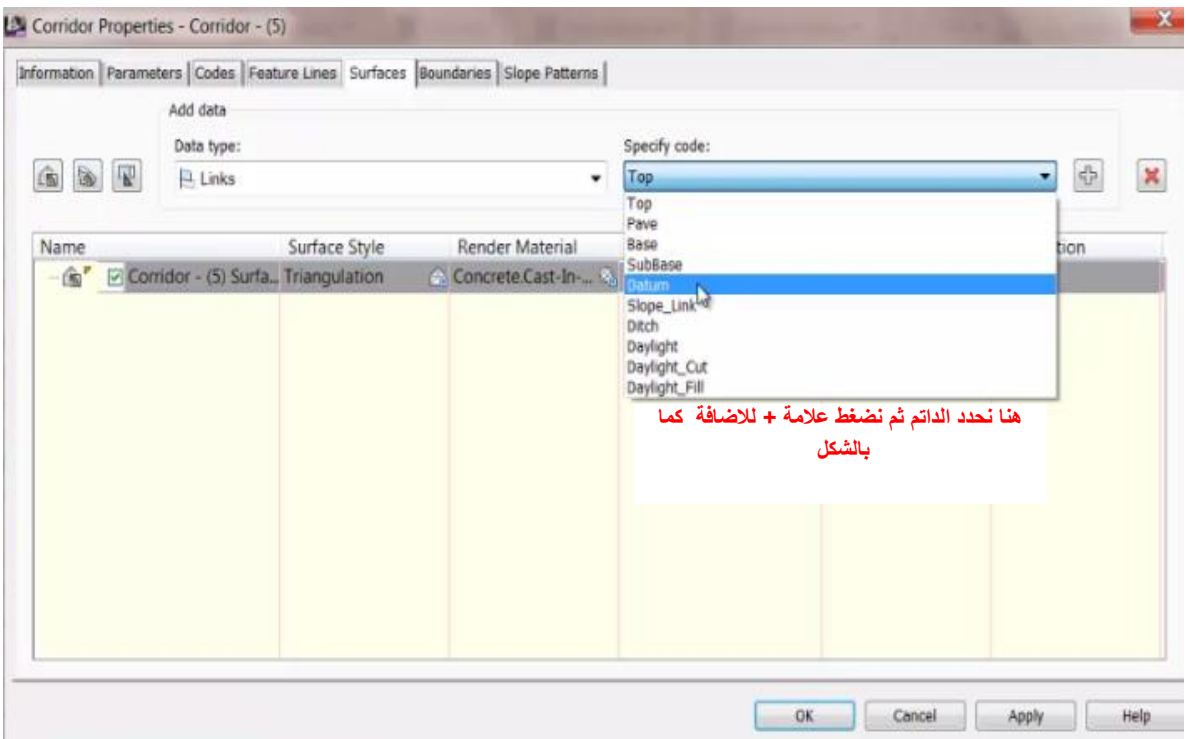

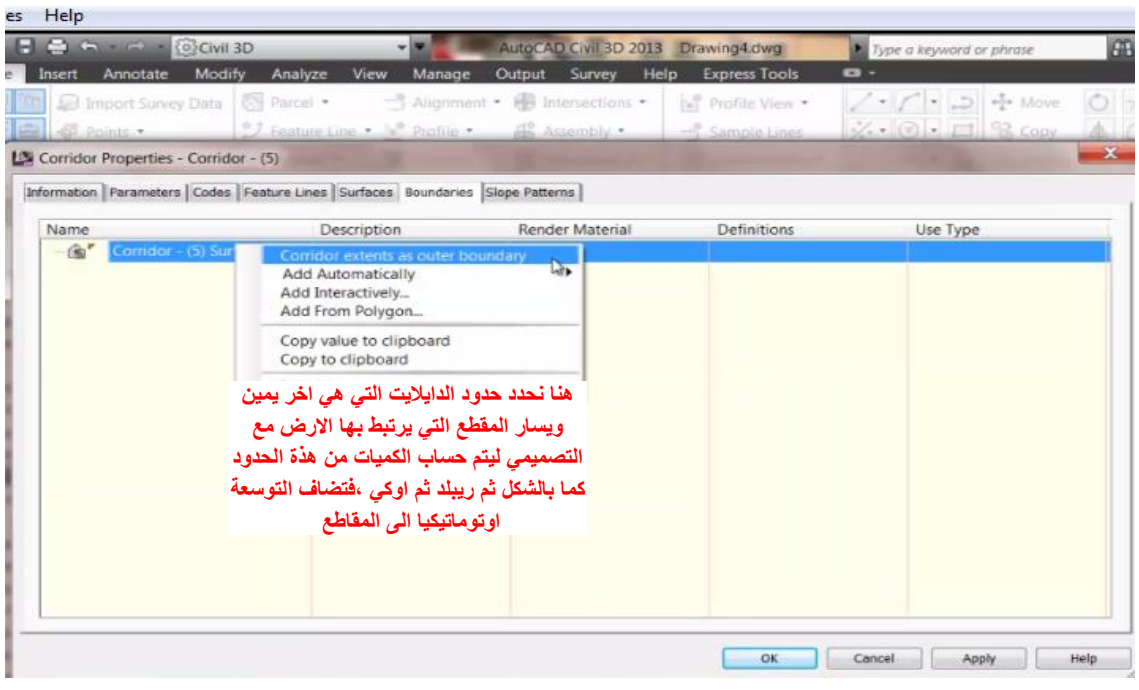

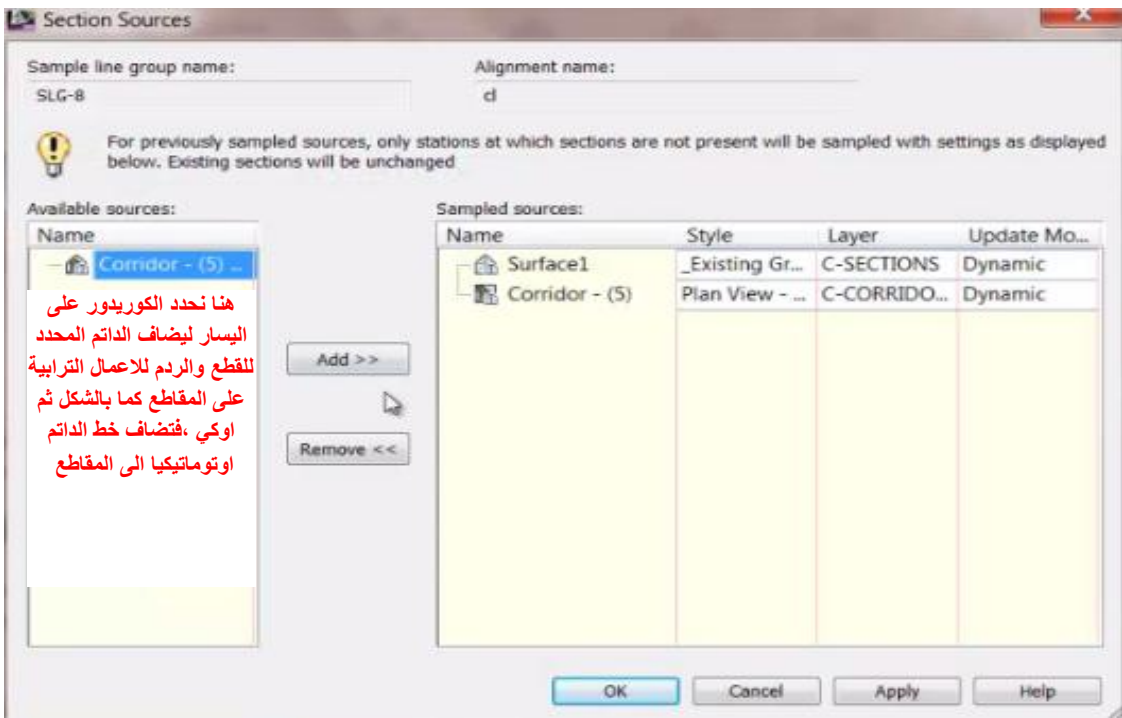

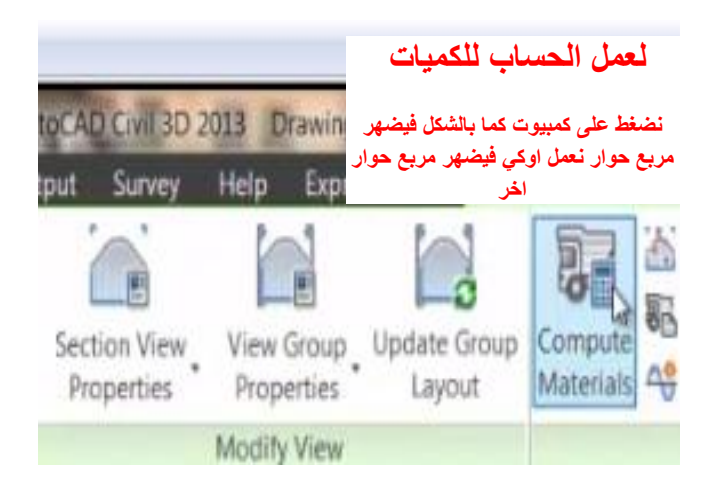

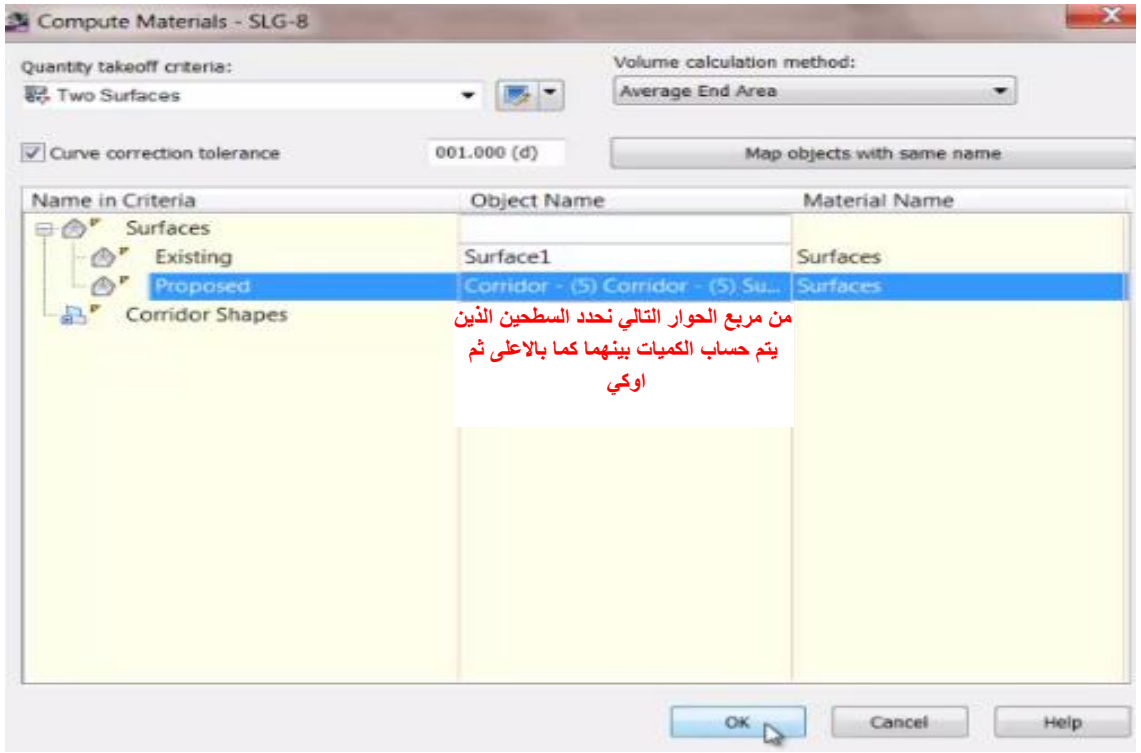

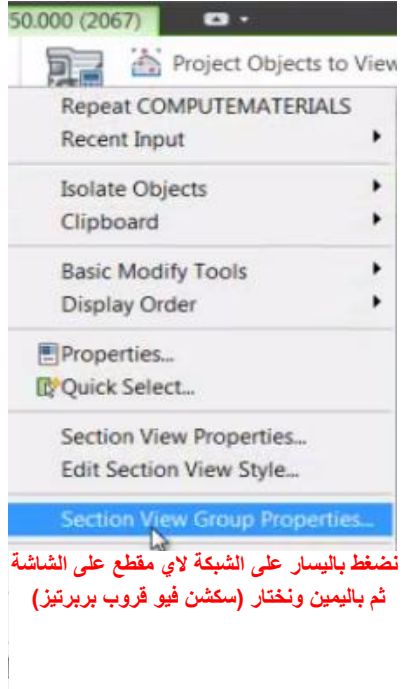

Select Similar

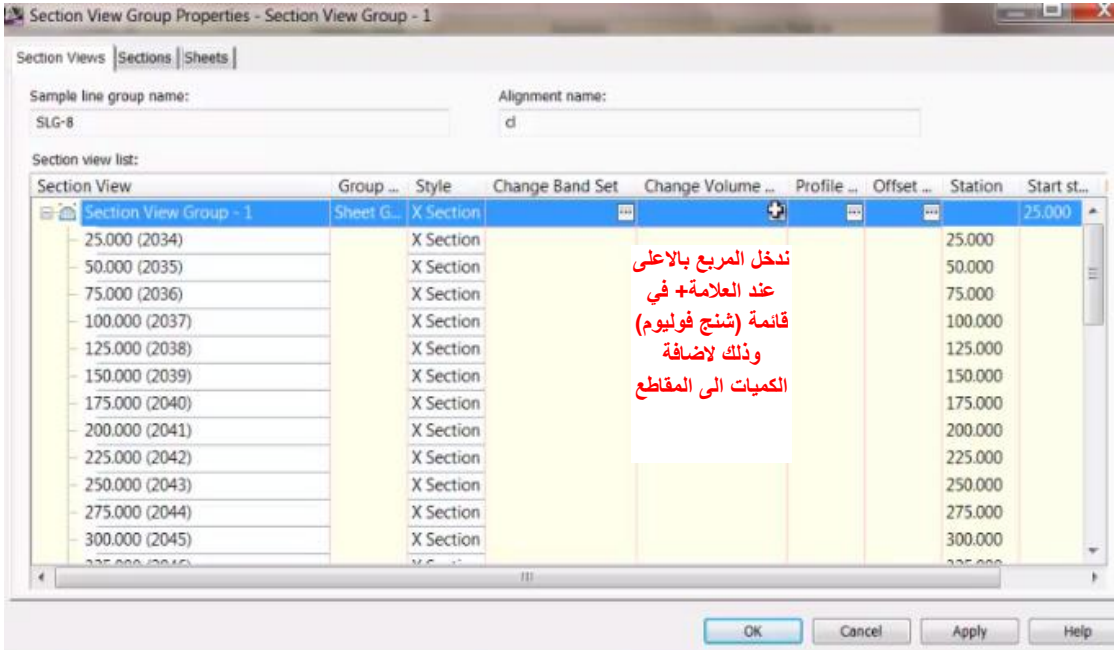

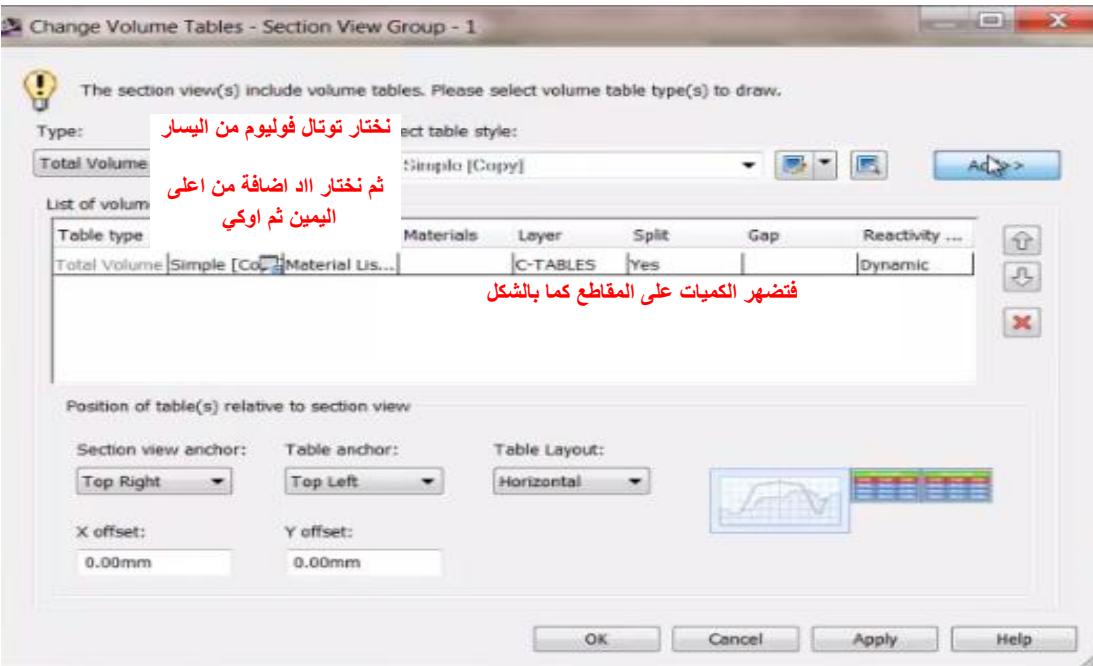

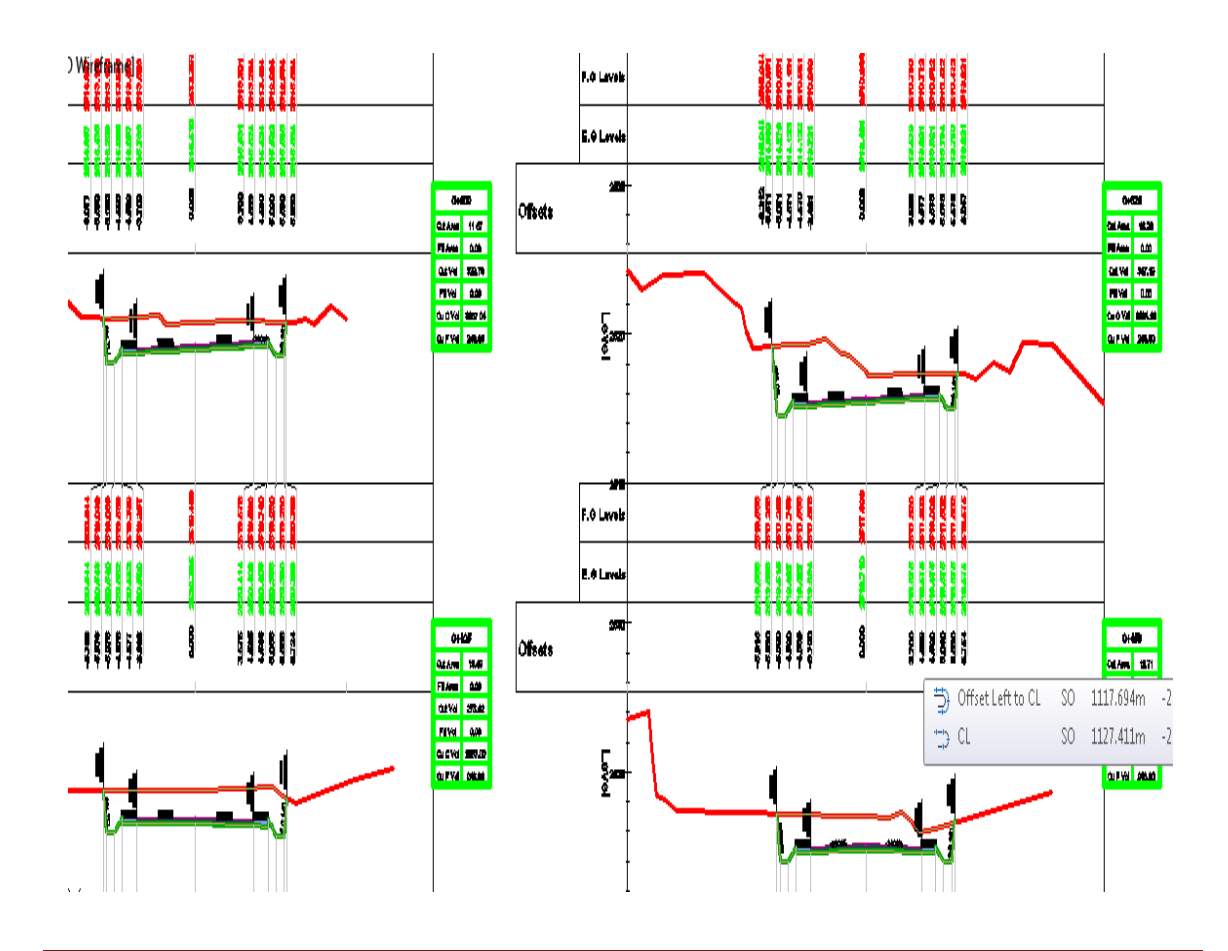

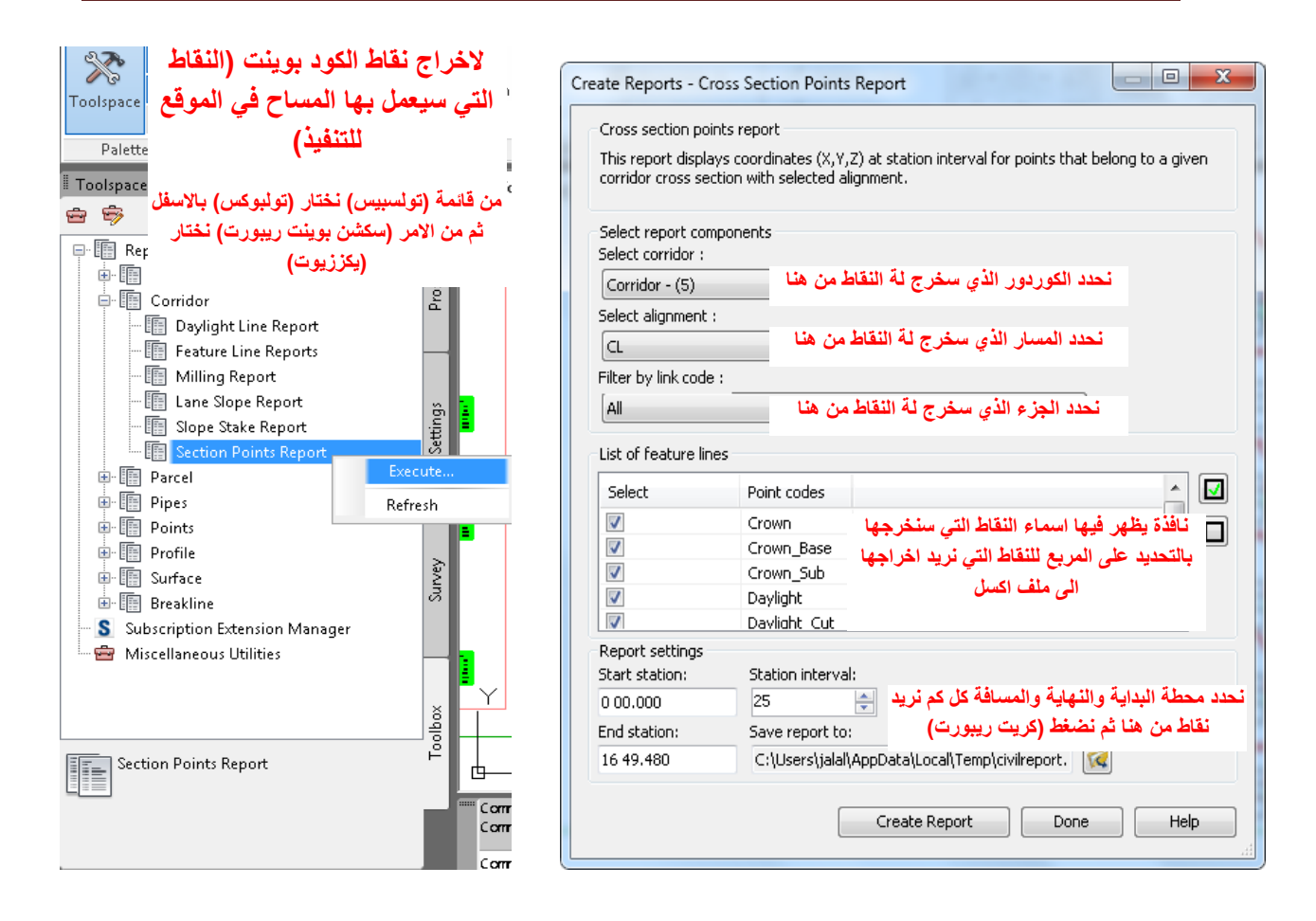

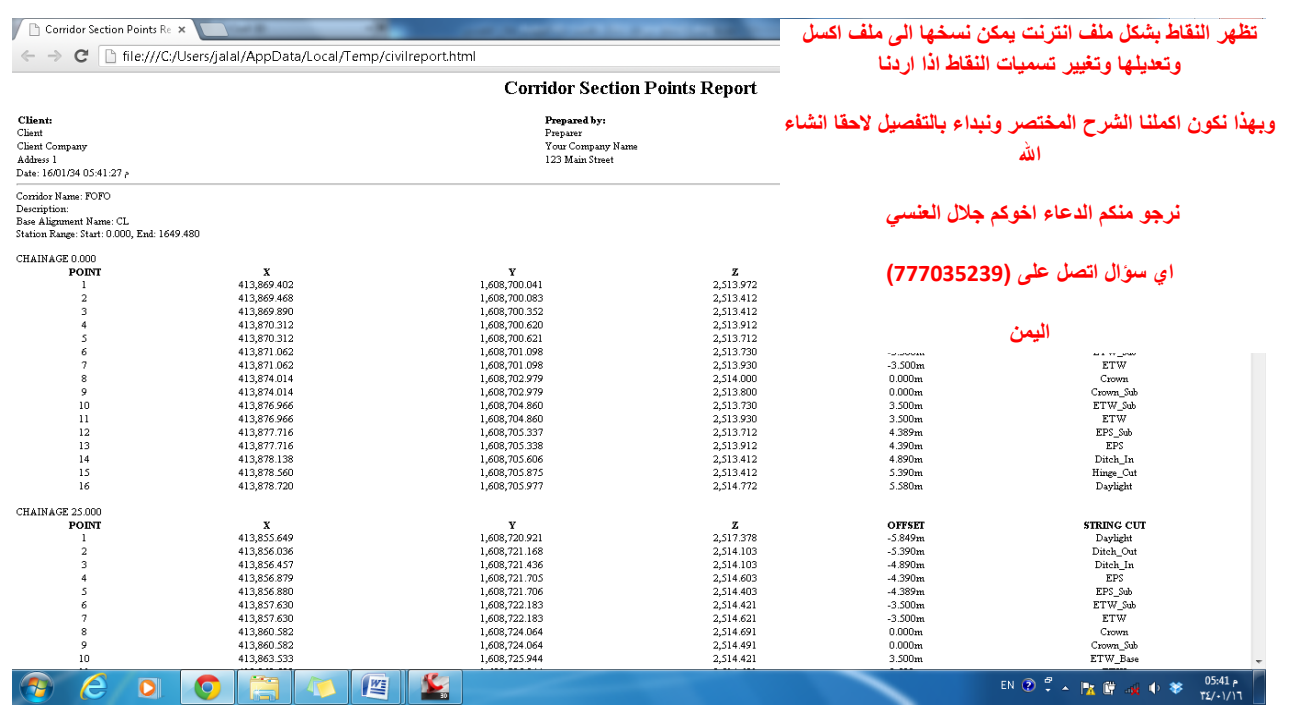